## **NeoGov PERFORM: Bulk Performance Planning Walkthrough**

**Click on "Bulk Actions" and then "Assign Goal Planning."**

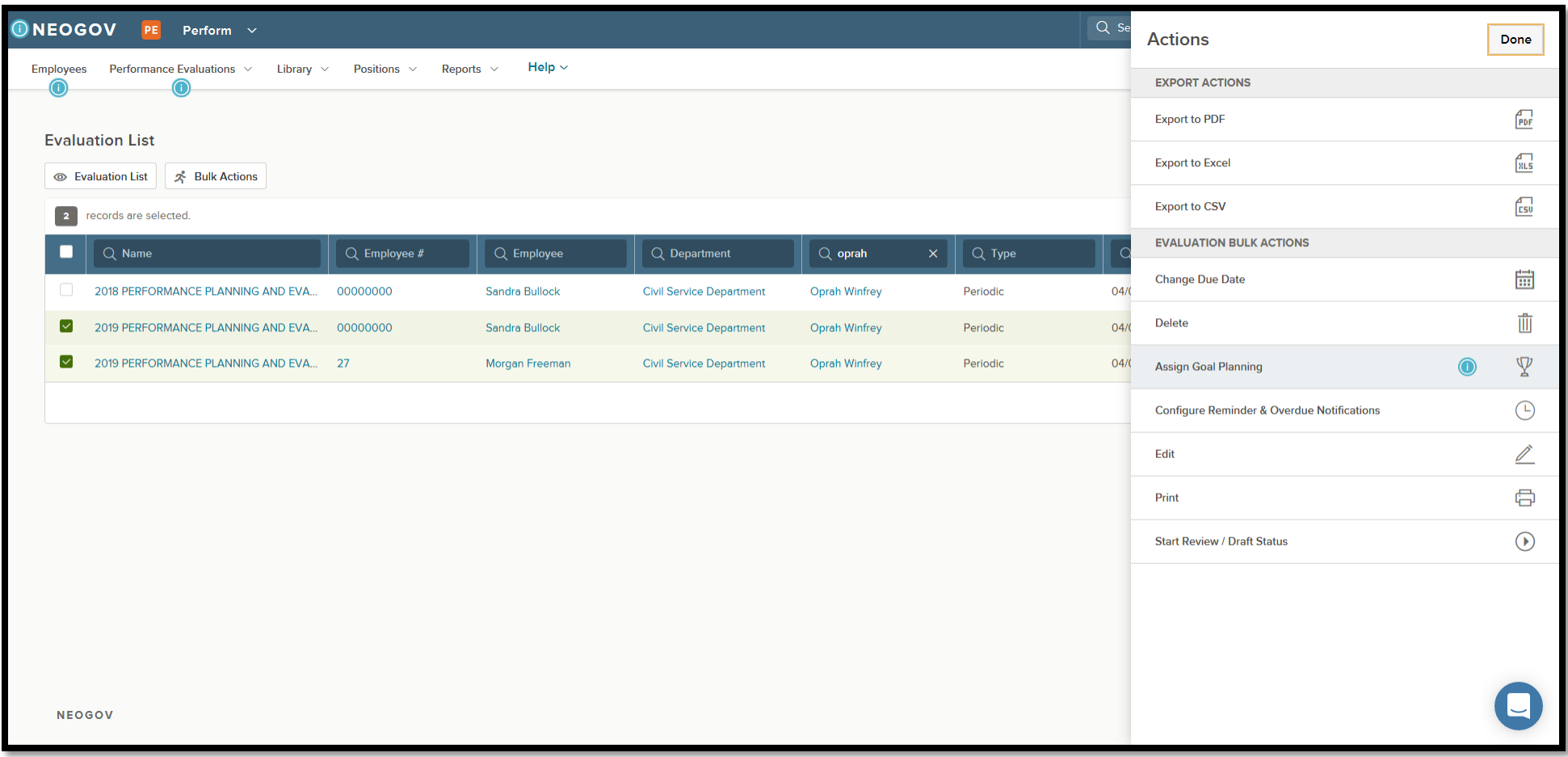

**On this screen, fill out the "Section to Add Goal Planning."**

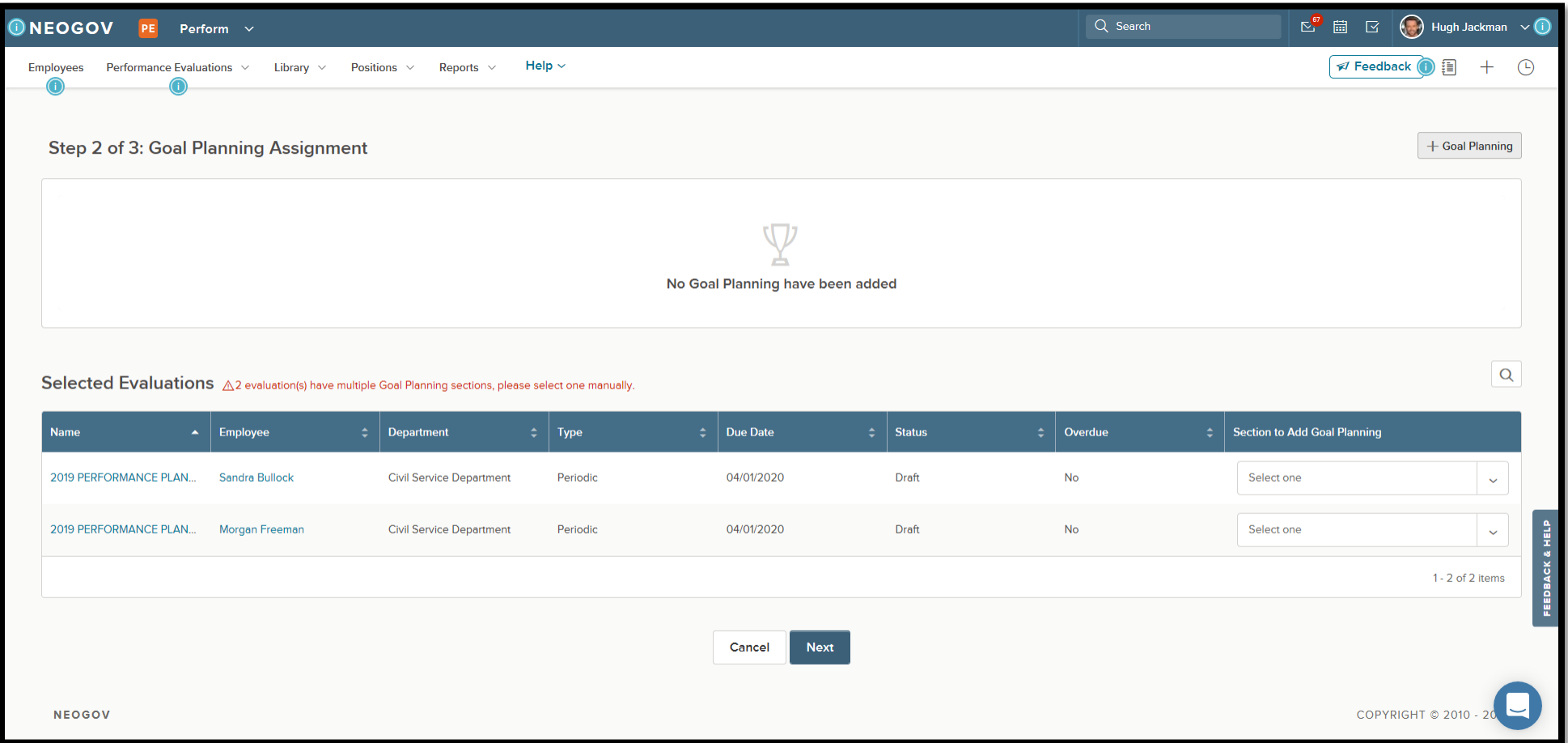

 $E^{\bullet}$   $\Box$   $\Box$  Hugh Jackman  $\vee$  ( Q Search **DINEOGOV** Perform  $\sim$  $PE$ Help  $\sim$  $\mathscr{A}$  Feedback  $\bigcirc$ Performance Evaluations  $\vee$  Library  $\vee$  Positions  $\vee$  Reports  $\vee$  $+$  $\odot$ Employees Step 2 of 3: Goal Planning Assignment + Goal Planning  $\nabla$ No Goal Planning have been added  $\mathsf Q$ Selected Evaluations  $\triangle$ 2 evaluation(s) have multiple Goal Planning sections, please select one manually.  $\div$  Type  $\div$  Due Date  $\div$  Status  $\div$  Overdue  $\div$  Section to Add Goal Planning  $\blacktriangle$  Employee  $\div$  Department **Name** 2019 PERFORMANCE PLAN... **Civil Service Department** 04/01/2020 Draft  ${\sf No}$ Select one **Sandra Bullock** Periodic  $\hat{\mathcal{A}}$ PART 1: DEPARTMENTAL MISSION, VISION, & CK & HELP 2019 PERFORMANCE PLAN... Morgan Freeman 04/01/2020 Draft **Civil Service Department** Periodic **No OBJECTIVES** PART 2: GOAL PLANNING: PART 3: WORK TASKS (BEHAVIOR **EXPECTATIONS)** Next  $\checkmark$ Cancel PART 4: COMPETENCIES, KNOWLEDGE, COPYRIGHT  $\circ$  2010 - 20 **NEOGOV** 

**Based on the section you are filling out, you will pick the relevant section from the dropdown menu.**

**The process hereon is generally similar to how you will fill out an actual PM form.** 

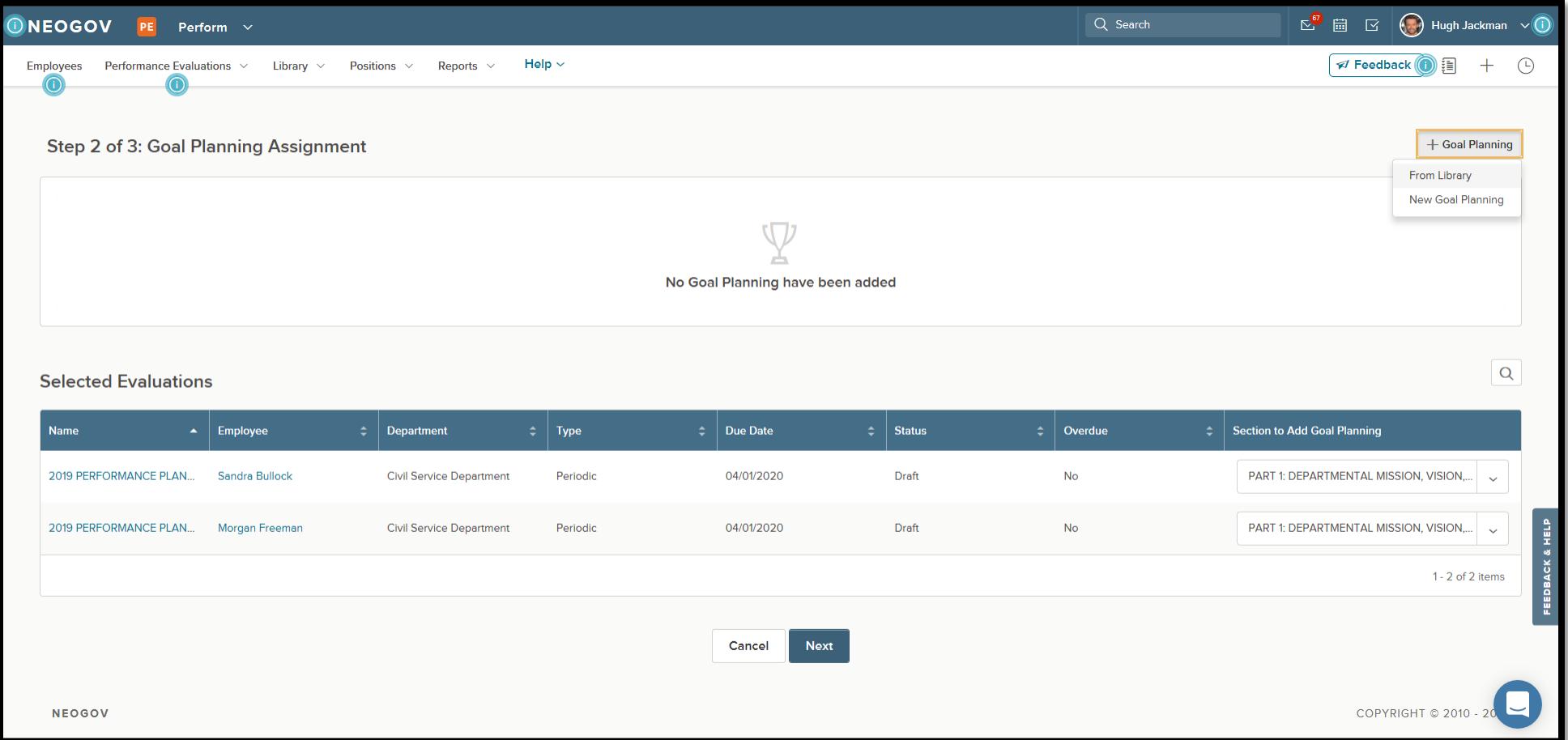

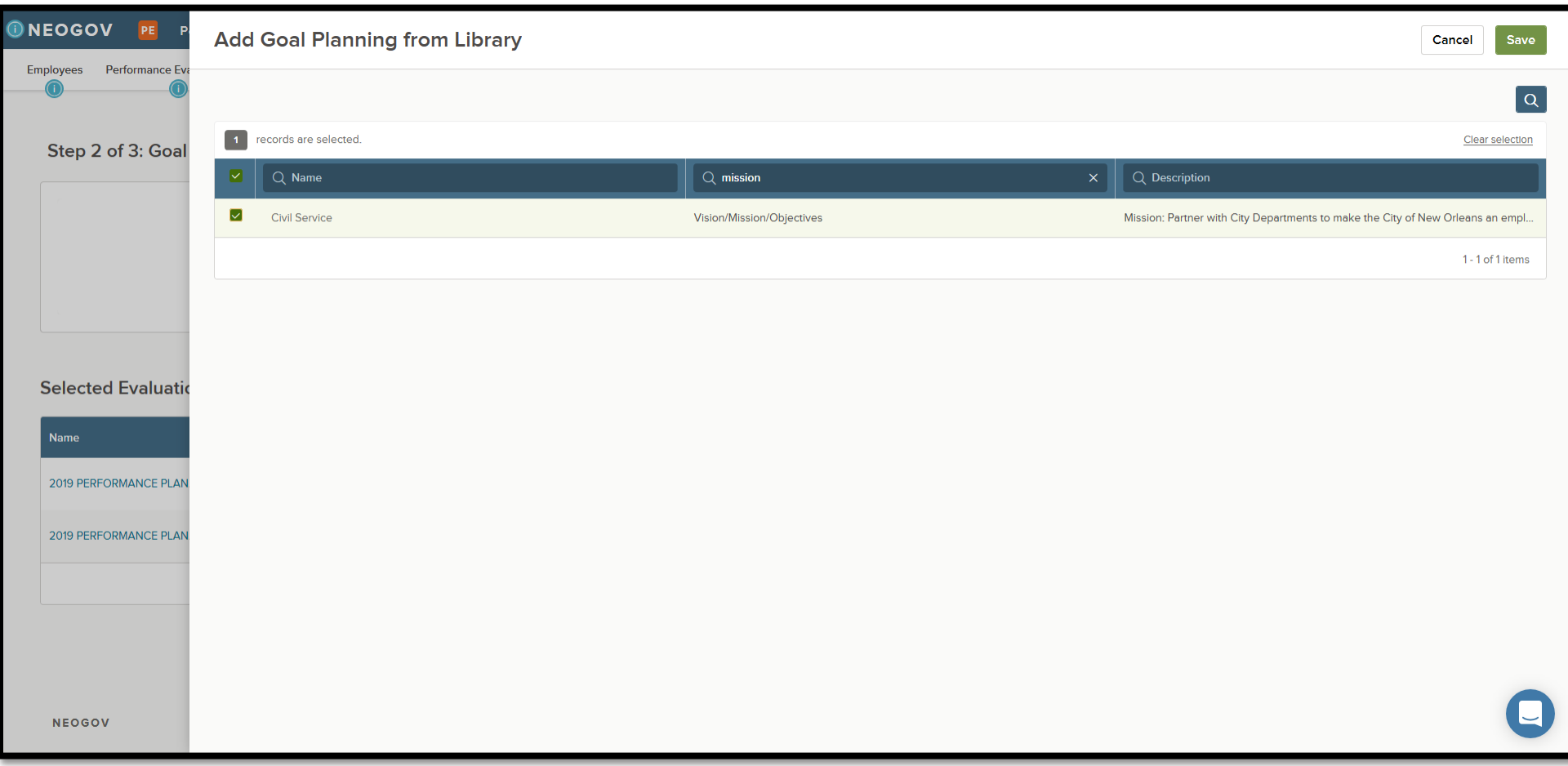

**After adding the relevant section to the bulk action, click "Next."**

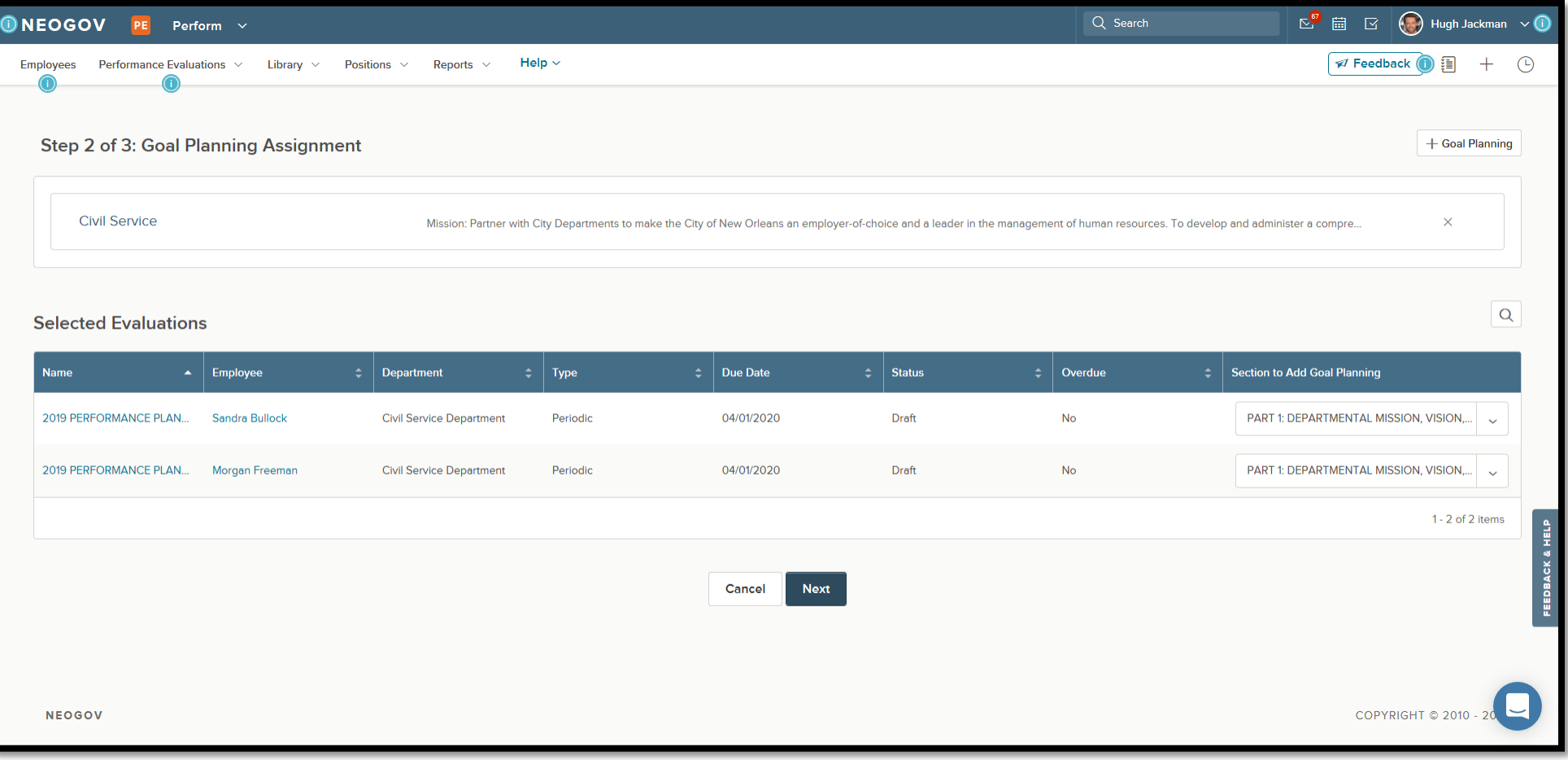

## **Click "Submit" to confirm your bulk action.**

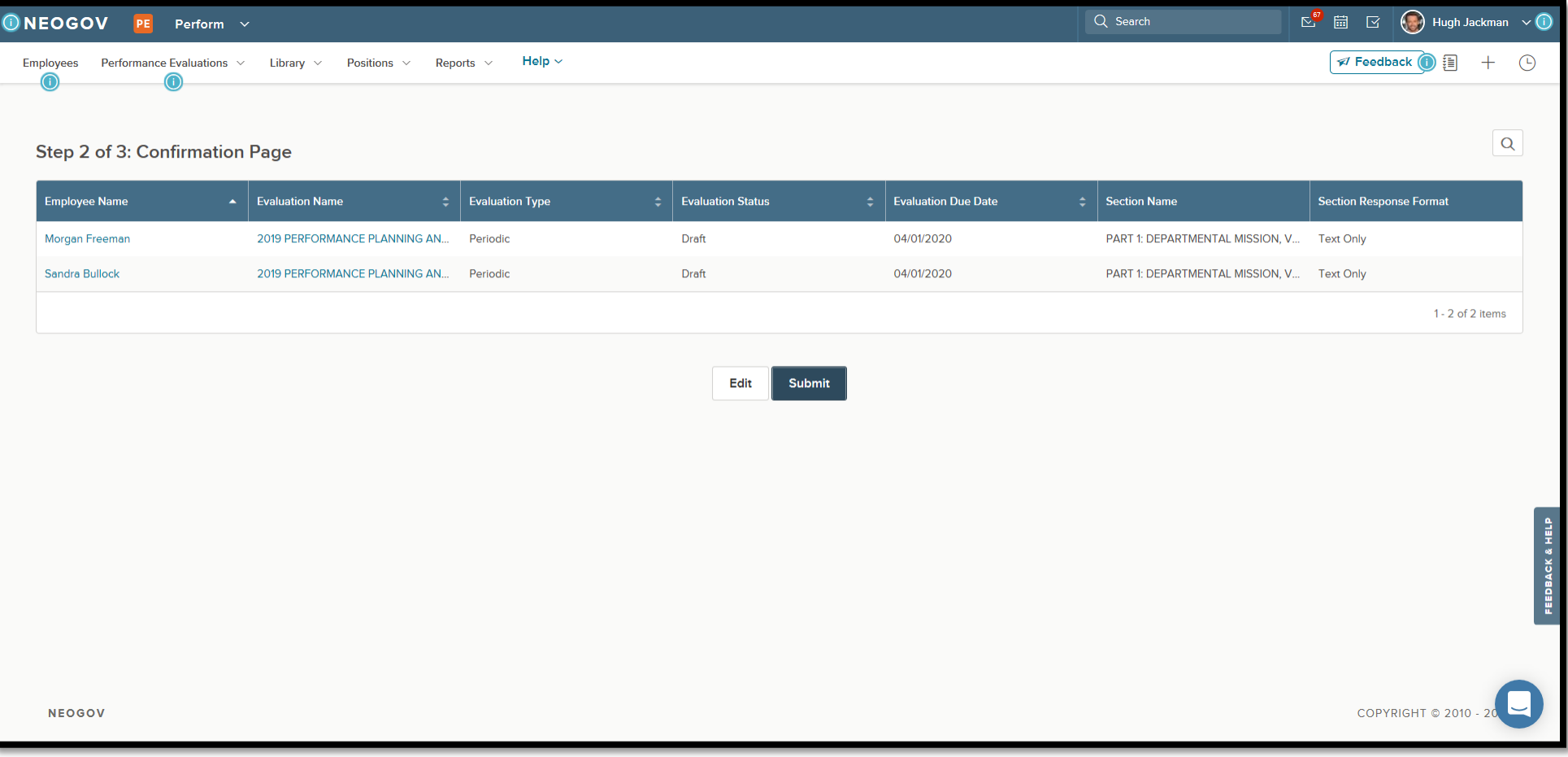

**When you have a large number of employees to fill this form for, this page generally helps us to know how far the bulk action has progressed.** 

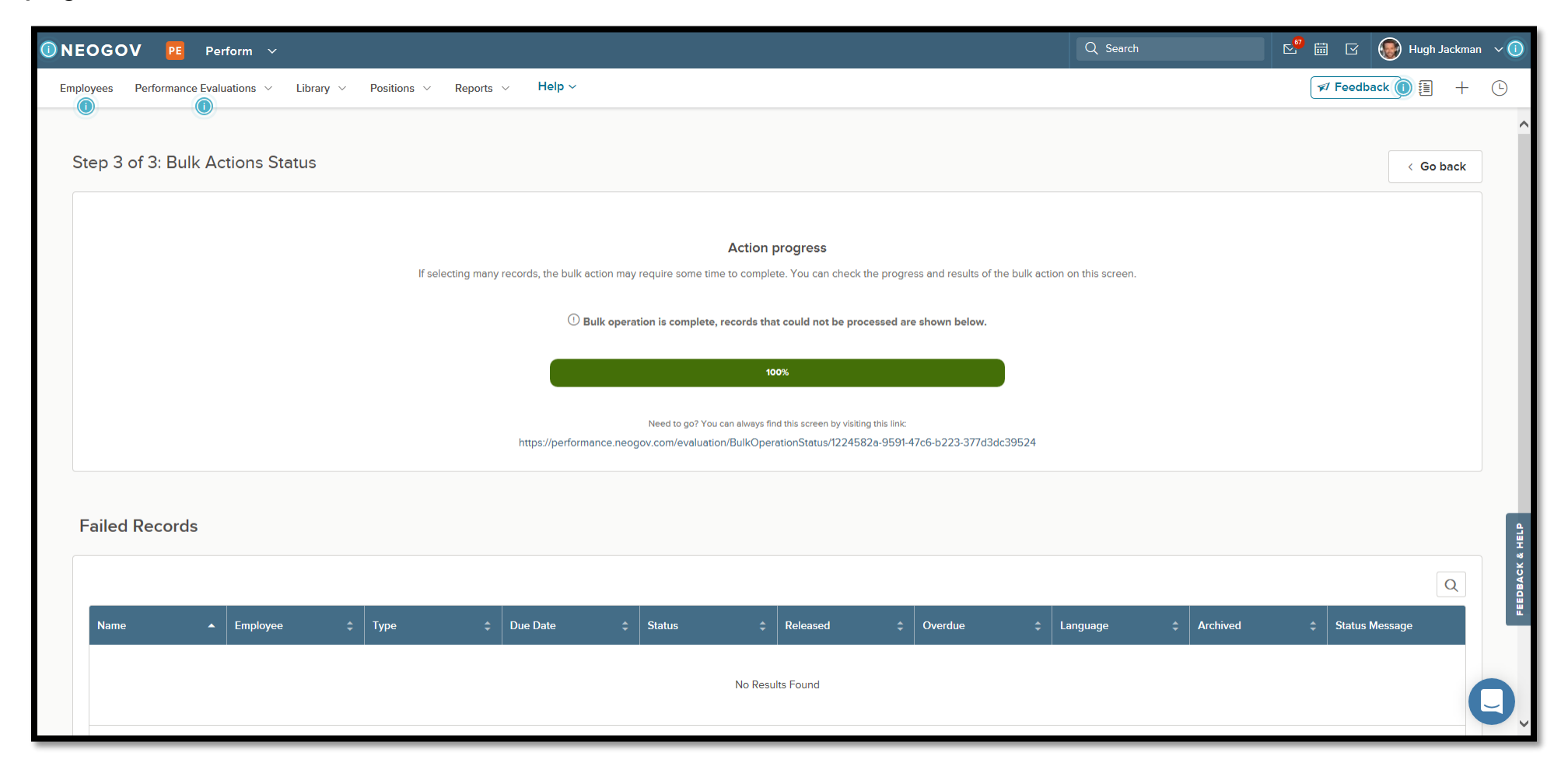

**Note. You will follow the same process to fill the next section of the form until you have filled all 4 of them (i.e., Vision/Mission, Goal Planning, Work Tasks/Behavior Expectations, and Competencies/KSAs).**

**The following pages show how you/managers can add the goals manually to employees' PM forms in bulk. Unlike the vision/mission section (which uses the "From Library" menu), you can choose "New Goal Planning" if the goals are not already saved in the library.** 

**The same process can be followed to add the work tasks/behavioral expectations.**

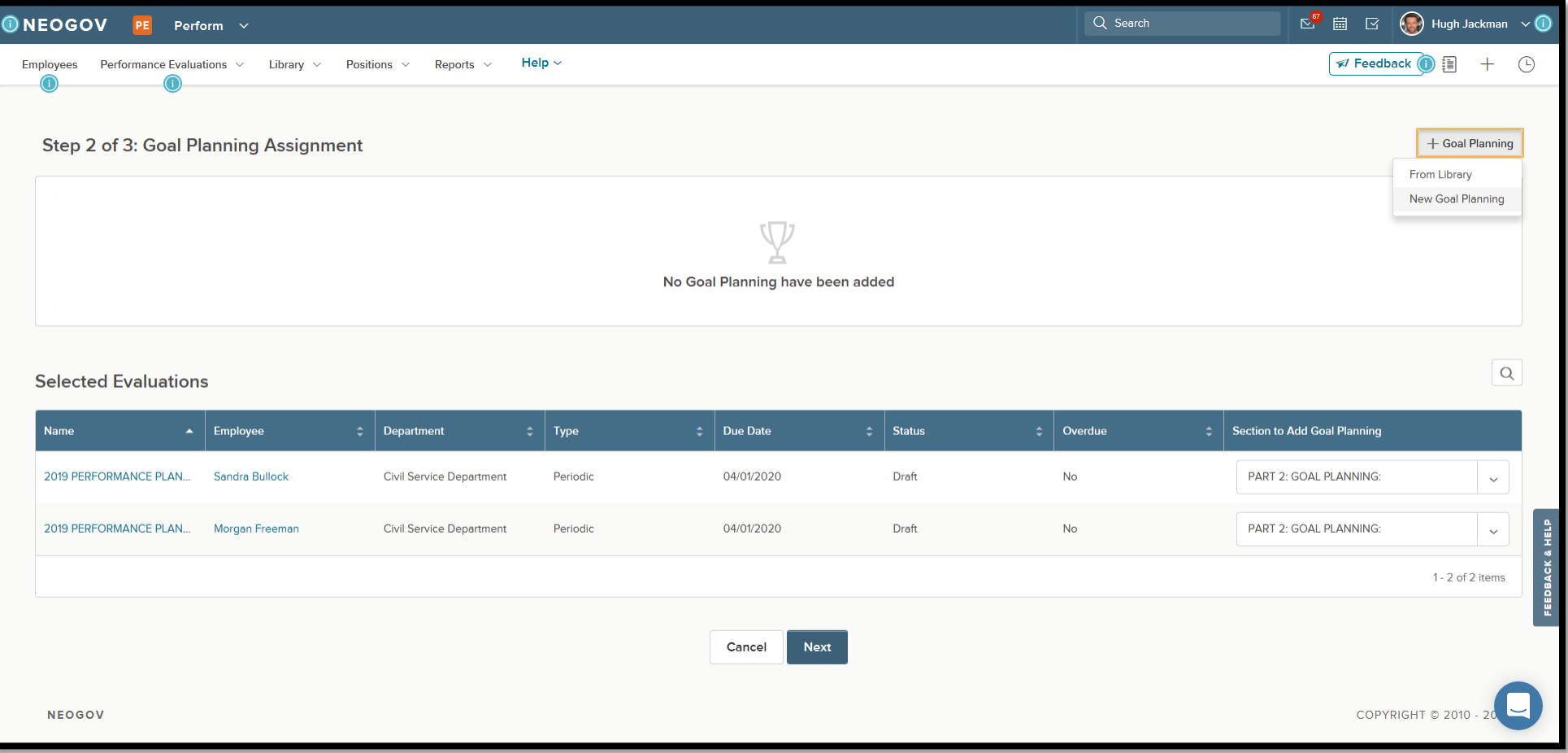

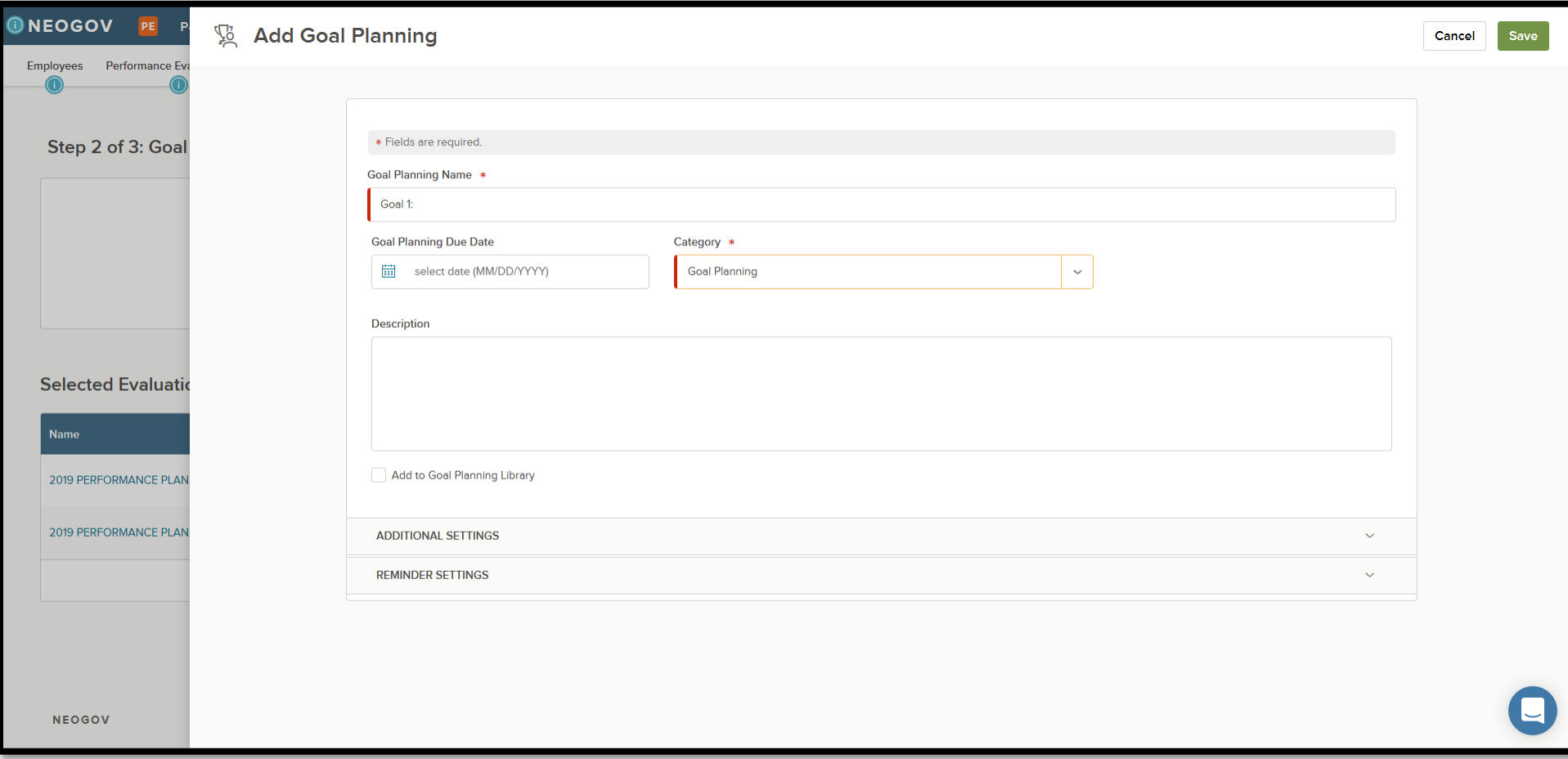

**Make sure you have filled out the required section on this form.** 

**Note. The category section needs to tag the statement to its accurate category.** 

## **Click "Next" and then follow the same steps.**

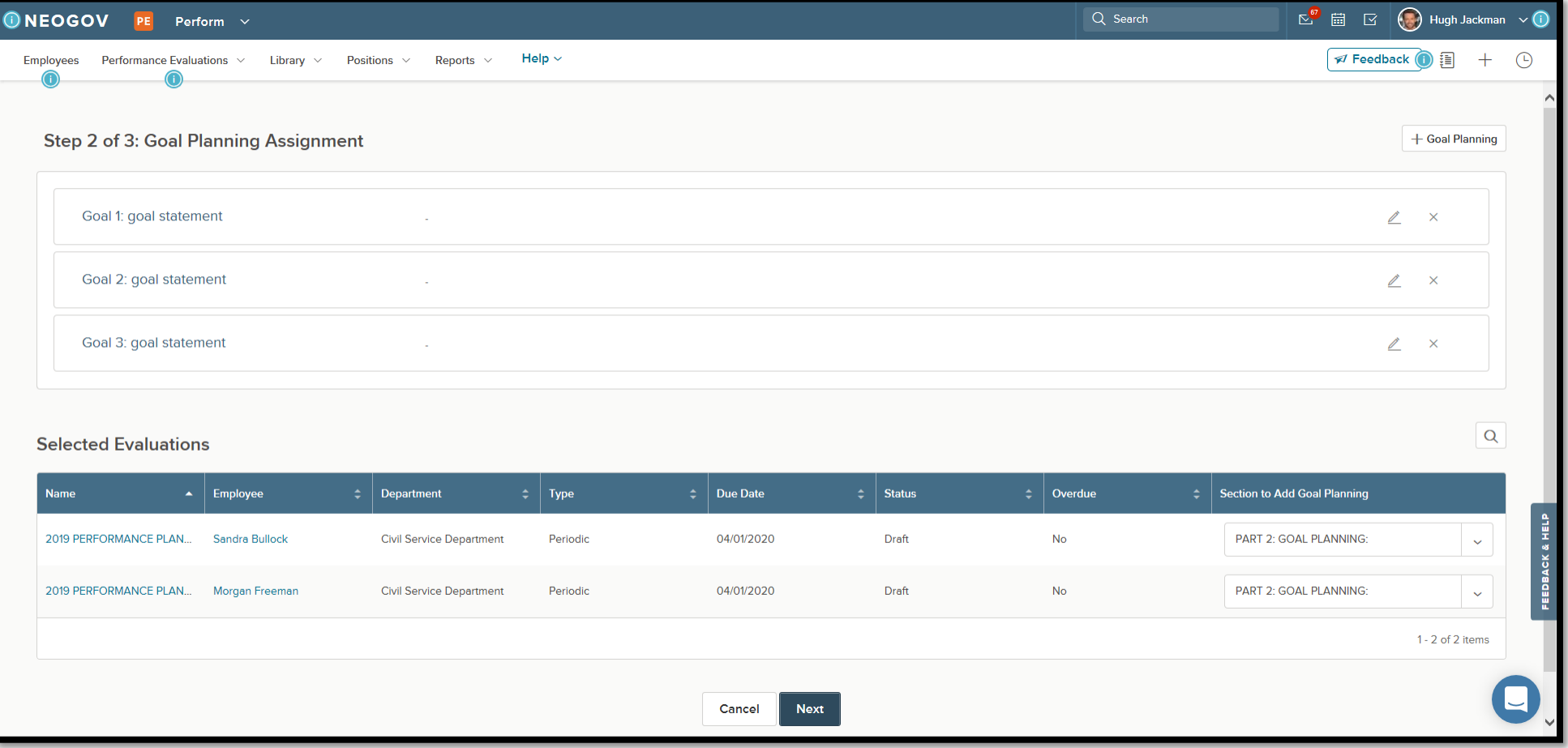